## How to open a ticket

From the Help Desk homepage, click on the "Submit a ticket" button.

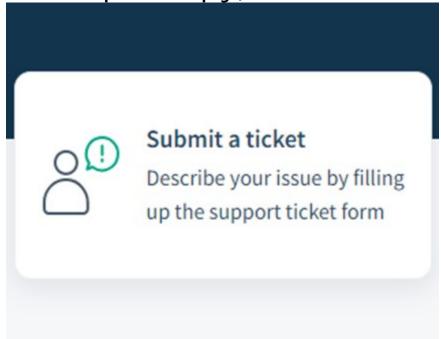

On the next screen, under requester should be your email address. Next you will choose your category from the drop-down.

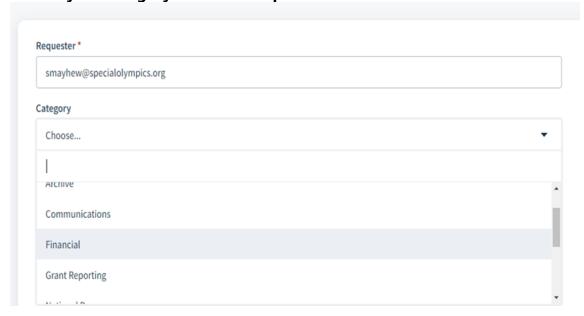

If there is a sub-category it will appear below the Category field. Choose the sub-category from the drop-down.

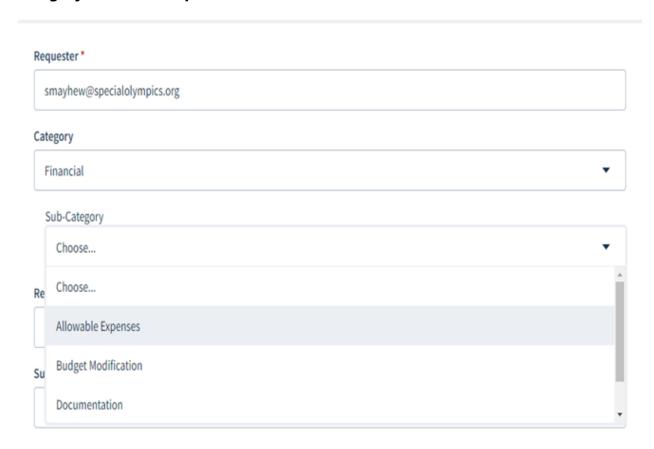

Next you will choose the Request Type from the drop-down.

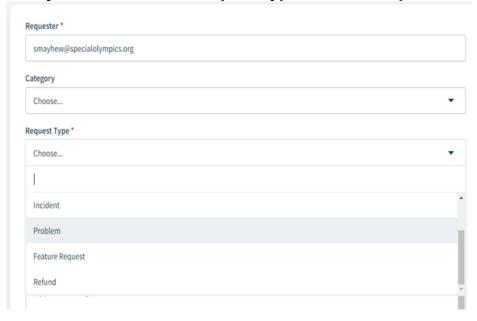

Next, you will enter a Subject and Description. You can also add links, and screenshots in the descriptions as well as any attachments. Once you've filled everything out, click Submit to submit your ticket.

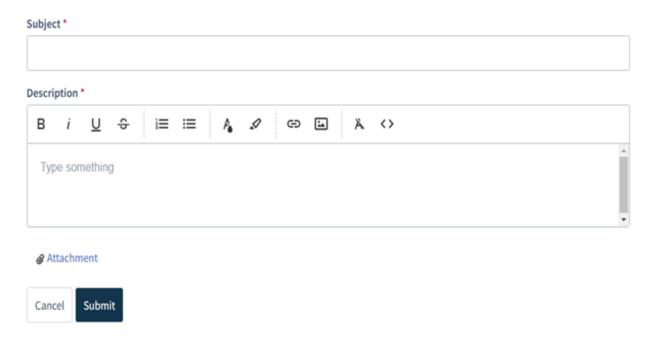

Once you submit your ticket, you will come to the following screen. Here you can make changes to your ticket details, add comments, reply to a comment, close the issue, and add people to the ticket.

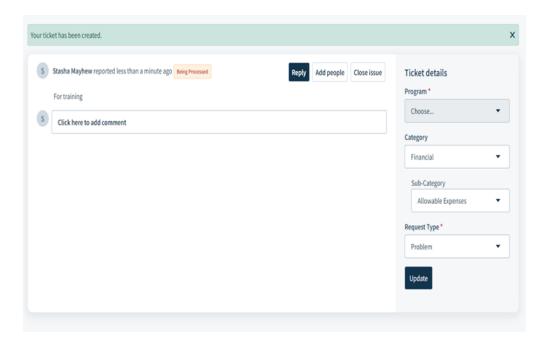

When you want to add someone to your ticket, enter their email and click Add.

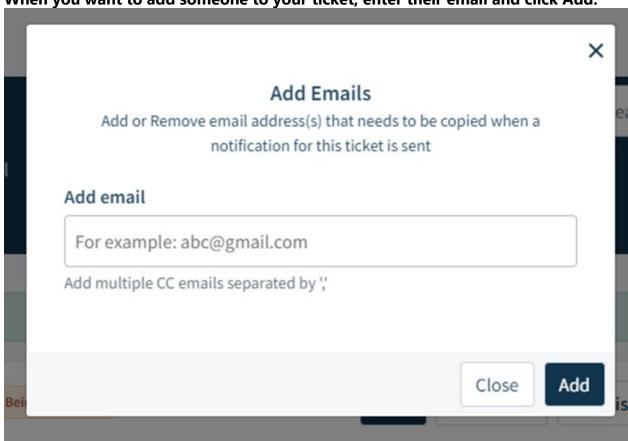